作業前に取扱説明書をよく読んで安全に注意してください。

## **HITACHI**

**Reliable solutions** 

取扱説明書

# ConSite Air

## 遠隔ソフトウェアアップデート

適用機械 ZX-7型

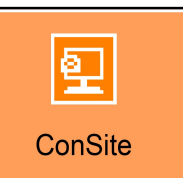

## ConSite Air

## (お客さま向け)

#### 目的

ConSite Airは、携帯通信端末を搭載した対象機と通信を行い、メインコントローラと通信端末の遠隔ソフトウェアアップ デートを実施するアプリケーションです。

本機能は、日立建機代理店による現地作業を伴わずタイムリーにソフトウェアの配信を行うことで、従来と比較し機体停止 時間を最小限に抑え、機体性能や生産性を維持向上できます。

#### 利用方法

・推奨ブラウザ: Internet Explorer 11、Microsoft Edge、Google Chrome

■Global e-Serviceアカウントをお持ちの方 1. メール受信

 アップデート可能な最新ソフトウェアがありましたら、【softwareupdate@globaleservice.com】より、 遠隔ソフトウェアアップデート承認依頼メール(以下、承認依頼メール)を対象のGlobal e-Serviceアカウントに 登録されているメールアドレスに送付します。 ※迷惑メール対策やドメイン指定受信などを設定している方は、本メールアドレスが受信できるよう

【softwareupdate@globaleservice.com】の登録をお願いします。

2. ソフトウェアアップデート実施可否の回答

 承認依頼メール記載のURLから、お客様のGlobal e-Service アカウントでログインし、 ソフトウェア配信およびソフトウェアアップデートの承認可否の回答をお願いします。

 希望のソフトウェア配信タイミングに応じて、「ソフトウェア配信予約」か「即時配信」を選択ください。 「ソフトウェア配信予約1の場合は配信予定日を登録ください。

3. ソフトウェア配信

 登録したソフトウェア配信タイミングに応じて、対象機へソフトウェア配信を開始します。 ※配信中は、対象機のキャブ内のモニタには配信中のマークなどの表示はありません。 ※ソフトウェア配信後、機体へのソフトウェア適用はキャブ内のモニタでソフトウェアアップデートの実行が必要です。 ※ソフトウェアアップデートの種類によっては、配信後に自動適用するものもあります。

4. ソフトウェアアップデート

 注意事項を確認し、モニタの操作にてソフトウェアアップデートの実施をお願いします。 完了後、一度キー「OFF」にした後、機体の稼働が可能になります。 ※ソフトウェアアップデート中は機体を稼働できませんが、キー「OFF」でソフトウェアアップデートを中断し、 エンジンの始動が可能です。

■Global e-Serviceアカウントをお持ちでない方 日立建機代理店より、ソフトウェアアップデートのご案内をします。 お客様による承認後、日立建機代理店より対象機へソフトウェア配信をします。 対象機のキャブ内モニタ上にアイコン表示後にソフトウェアアップデートの実施をお願いします。

 中古で対象機を購入されたお客様は、ソフトウェアアップデートにあたり機体の登録が必要です。 お近くの日立建機代理店までお問い合わせください。

 $\bullet$ 

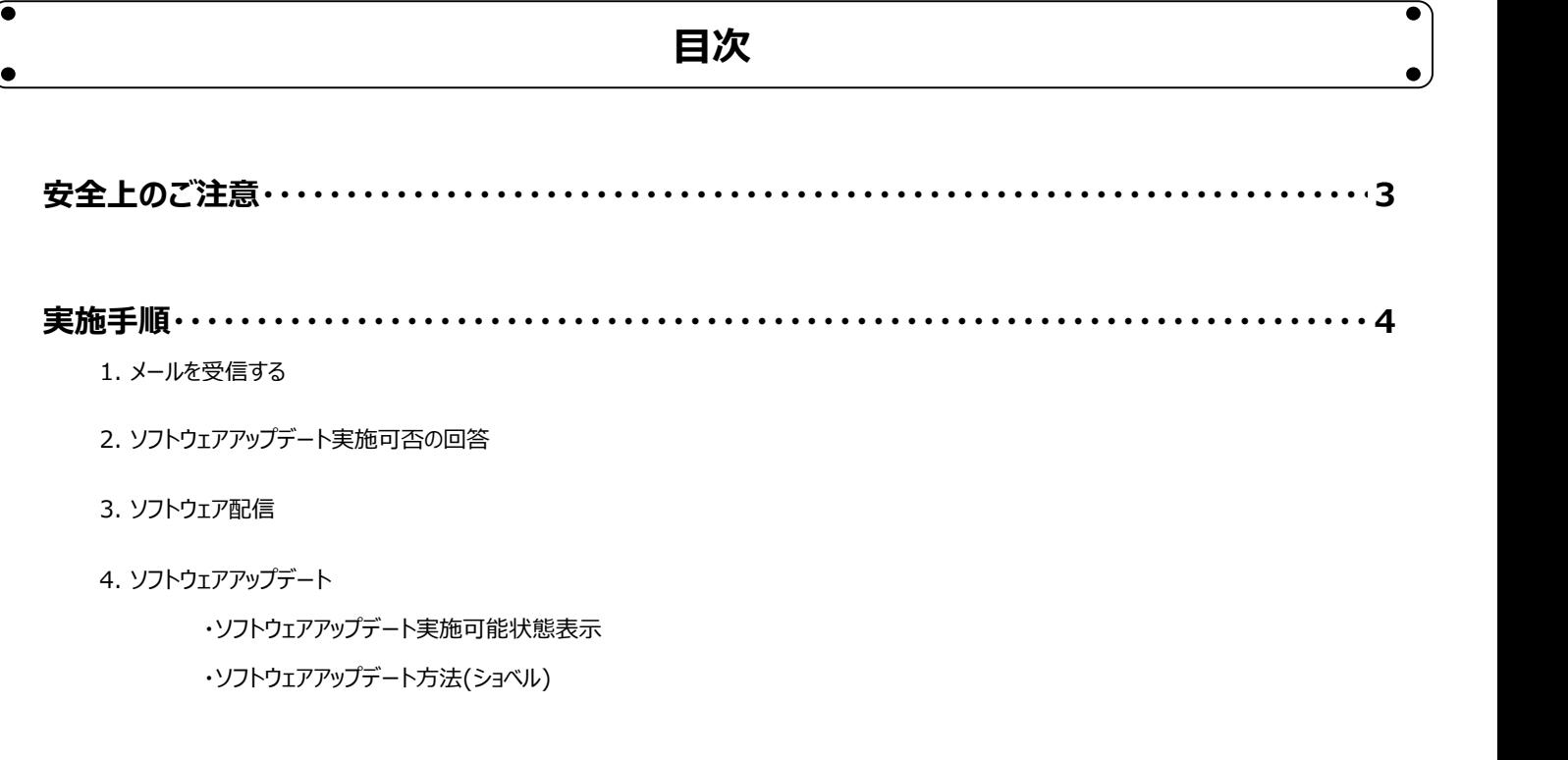

6 こんなときは(トラブルシューティング)・・・・・・・・・・・・・・・・・・・・・・・・・・・・・・・・・・・・・・・・・・・・・・・・・・・・・・・・

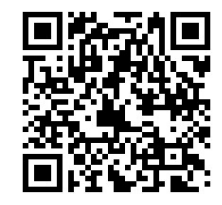

ConSiteの最新情報はこちら

#### 安全上のご注意

ご利用の前に、この「安全上のご注意」をよくお読みの上、正しくご利用ください。

## 危険 ソフトウェアアップデート、モニタ操作または画面を注視する際は、 安全な場所に駐機してください。 思わぬ事故、けが、機体のご動作につながる原因になります。 車道および機体の安全が確保されていない場所でのソフトウェア アップデートは実施しないでください 思わぬ事故、けが、機体のご動作につながる原因になります。

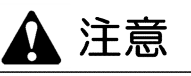

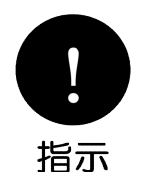

エンジン稼働中は、ソフトウェアアップデートを実行できません。

安全上、エンジンを停止し、キー「ON」状態でソフトウェアアップデート実施をお願いします。

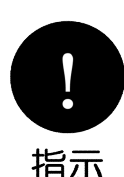

### ソフトウェアアップデート中は、機体を稼働させることができません。

機体を稼働させたい場合、キー「OFF」でソフトウェアアップデートを中断してください。 中断後、再度ソフトウェアアップデートは可能です。

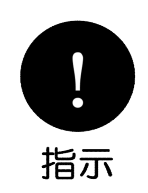

#### ソフトウェアアップデート完了後は、キー「OFF」にしてください。

ソフトウェアアップデート中は、キー「ON」状態で実行します。 完了後、キー「ON」状態にしておくとバッテリーあがりの原因となります。

注意書き/免責事項

- ・事前に対象機の取扱説明書を併せてご確認ください。
- ・マニュアル内の画面は変更される場合があります。マニュアルと実物の画面が異なる場合、実物を正とします。

・本機能を用いたソフトウェアアップデート作業で、お客様に発生したいかなる損害にも、理由のいかんにかかわらず

日立建機株式会社、日立建機グループ会社、および日立建機代理店は一切その責任を負いません。

・対象機を譲渡または廃棄する場合、ソフトウェアアップデートに関する登録情報の変更を行いますので、 事前に対象機を購入された日立建機代理店までご連絡ください。

#### 実施手順

#### ●ソフトウェアアップデートの流れ

#### <Global e-Serviceアカウントをお持ちの方>

#### 1. メールを受信する

アップデート可能な最新ソフトウェアがありましたら、【softwareupdate@globaleservice.com】より、 承認依頼メールをGlobal e-Serviceアカウントに登録されているメールアドレスに送付します。

※迷惑メール対策やドメイン指定受信などを設定している方は、 【softwareupdate@globaleservice.com】が受信できるよう登録をお願いします。

#### 2. ソフトウェアアップデート実施可否の回答

承認依頼メール記載のURLから、お客様のGlobal e-Serviceアカウントでログインし、 表示される対象機ごとにソフトウェアアップデートの承認可否を選択ください。 ※受信した方のGlobal e-Service のユーザIDのみログイン可能になります。 ※誤って拒否の回答をした場合、日立建機代理店にお問い合わせください。

承認の場合、希望の配信方式を選択してください。 <A. ソフトウェア配信予約> 希望の配信予定日を登録ください。予約した登録日時に、ソフトウェア配信を開始します。

<B. 即時配信> 実施承認後、ソフトウェア配信を即時開始します。

#### 3. ソフトウェア配信

登録したソフトウェア配信方法に応じて、対象機はソフトウェア配信を自動で開始します。 配信完了後は、対象機のキャブ内のモニタ画面にアップデートアイコンが表示されます。

※配信中は、対象機のキャブ内のモニターには配信中のマークなどの表示はありません。

#### <Global e-Serviceアカウントをお持ちでない方>

日立建機代理店より、ソフトウェアアップデートのご案内をします。 お客様によるソフトウェアアップデート実施承認後、日立建機代理店より対象機へソフトウェア配信を します。対象機のキャブ内モニタ上でアイコン表示後にソフトウェアアップデートの実施をお願いします。

中古で対象機を購入されたお客様は、ソフトウェアアップデートにあたり機械の登録が必要です。 お近くの日立建機代理店までお問い合わせください。

#### **D** ConSite Air

#### 4. ソフトウェアアップデート

#### ソフトウェアアップデート実施可能状態表示

(1)(2)は、ソフトウェア配信が完了し、ソフトウェアアップデートが可能な状態を示します。 ※警告が発生していると、優先的に機体の警告マークが表示され、(2)は表示されません。

- 参考: ・ ソフトウェアは、管轄日立建機代理店より機体所有者もしくは、 管理を一任された管理者の方の承認を得て配信されます
	- ・ 承認後、対象ソフトウェア配信が完了した時点で(1)(2)が表示されます。
- ソフトウェアアップデート方法(ショベル)

モニタ上で(1)が表示後、ソフトウェアアップデートを下記の手順で実施をお願いします。

- 1. 機体を安全な場所に駐機させ、フロントを接地させる。
- 2. エンジンコントロールダイヤルをローアイドルにする。
- 3. シャットオフレバーを「ロック位置」にし、キー「OFF」にする。
- 4. キー「OFF」後、キー「ON」にする。 ※バッテリディスコネクトスイッチはONの位置にしてください。
- 5. (1)の状態でホームスイッチを押し、(3)を選択。
- 6. (4)のソフトウェアアップデート要求を押す。
- 7. 注意事項を確認し、(5)の実行ボタンを押す。
- 8. ソフトウェアアップデートが開始。 ※アップデート中は、(6)(7)が交互に表示されます。
- 9. 完了したら(8)が表示される。キー「OFF」にしてアップデートが完了。 ※稼働時、エラーコード73022-2が発生しますが、ソフトウェアアップデートに問題はありません。
- 重要:
- ・ ソフトウェアアップデート中、バッテリー電源回路を遮断せずに、 キー「ON」状態を維持してください。
- ・ (8)、(10)のままにしておくとバッテリーあがりの原因になります。 必ず、キー「OFF」にしてください。
- ・ ソフトウェアアップデート実施時にエンジンを稼働しないでください。 エンジン稼働中に実行すると(9)が表示され、 ソフトウェアアップデートが実行できません。
- ・ ソフトウェアアップデート中は機体の稼働ができません。 緊急時、即時中断が必要な場合、キー「OFF」にしてください。 キー「OFF」後、エンジンの始動が可能です。
- ・ (8)が表示された場合、キー「OFF」にしてください。 (10)の場合、最寄りの管轄日立建機代理店にお問い合わせください。 キー「OFF」後に通常モードに復帰し、機体の稼働が可能です。
- ・ 機体のコントローラ間でネットワーク異常が発生している場合は、 ソフトウェアアップデートが実行できない可能性があります。

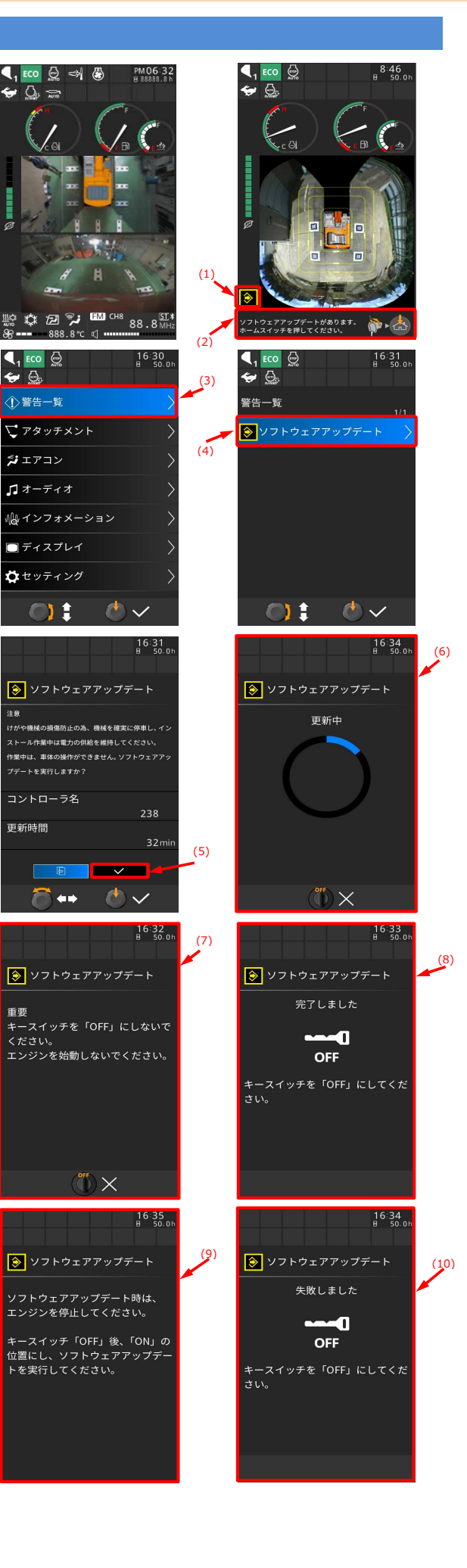

### こんなときは(トラブルシューティング)

#### 承認依頼メール記載のURLにアクセスした際、ログインできない。

本URLは、ソフトウェアアップデート専用のログイン画面になります。 受信したメールアドレスで登録しているGlobal e-Serviceアカウントでログインしてください。

#### 誤ってソフトウェアアップデートの承認依頼メールに拒否するで回答してしまった。

管轄の日立建機代理店にお問い合わせください。 再配信を行います。

#### ソフトウェアアップデートが実行できない。

エンジンが稼働中の可能性があります。

一度キー「OFF」にしてエンジンを停止し、キー「ON」状態で実行してください。

#### 機体を動かす必要があり、ソフトウェアアップデートを中止したい。

ソフトウェアアップデートは、キー「OFF」で中断可能です。 中断しても再度ソフトウェアアップデートが可能です。

#### ソフトウェアアップデートが失敗した。

再度ソフトウェアアップデートの実行をお願いします。 複数回ソフトウェアアップデートが失敗した場合、管轄の日立建機代理店にお問い合わせください。 キー「OFF」後、エンジンの始動が可能です。

#### Global e-Service アカウントのユーザIDまたはパスワードを忘れた。

Global e-Serviceのログイン画面の案内に従ってください。

#### Global e-Service アカウントのユーザIDを変更、または担当者の変更によりメールアドレスが変わった。

承認依頼メールが届かない可能性があります。管轄の日立建機代理店へメールアドレス変更のご連絡を お願いします。